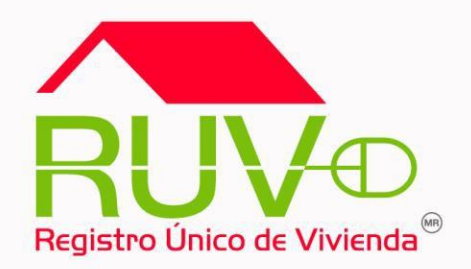

# **Registro de Oferta en Conjunto**

### Registro de Oferta en Conjunto

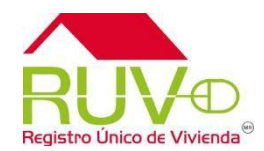

#### **Política**

El sitio de Internet **portal.ruv.org.mx** será la ventanilla única para la realización de procesos operativos y aplicativos de RUV

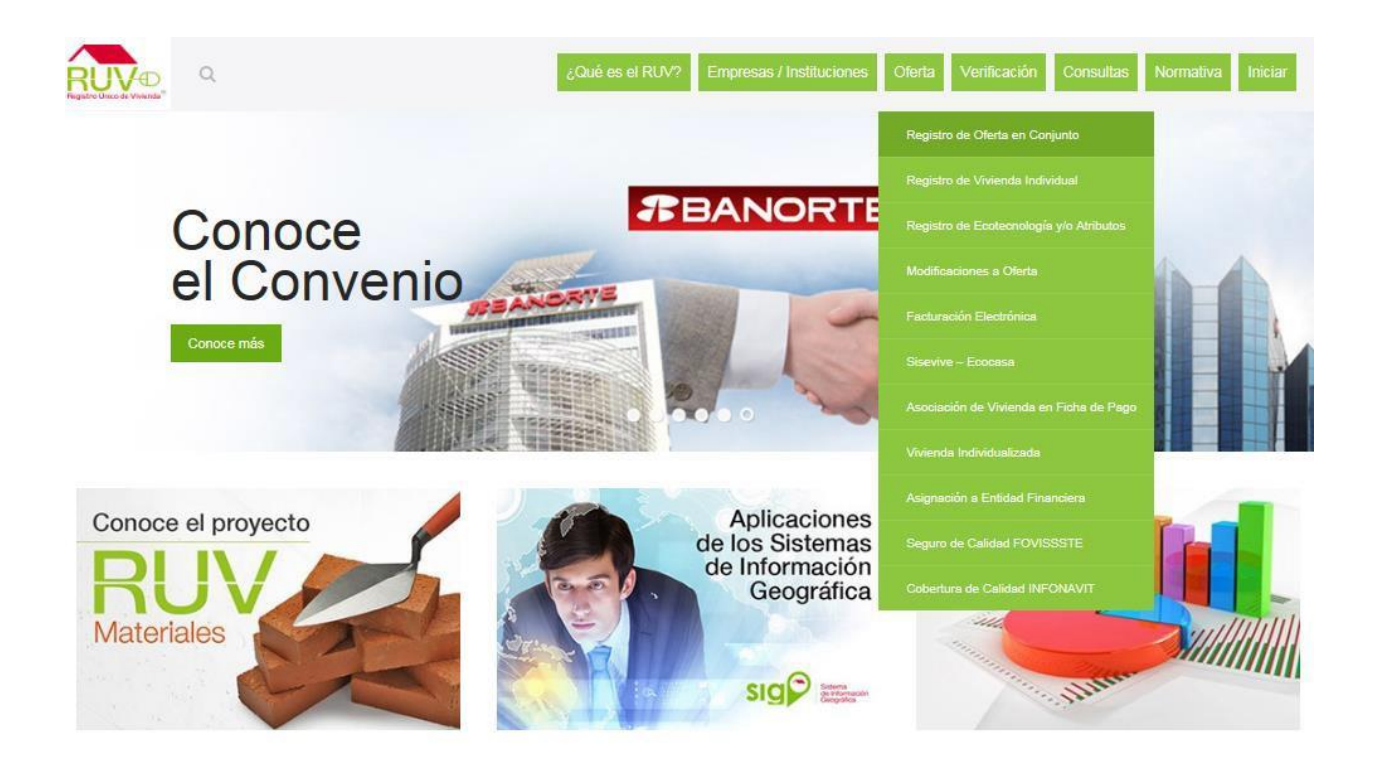

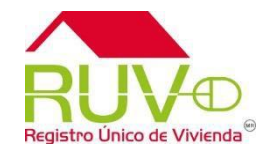

Si la oferta es capturada por primera vez:

- •Teclea su Número de oferente y Contraseña.
- Activa la casilla "Iniciar la Captura de una Oferta"
- Oprime el botón "Ingresar "

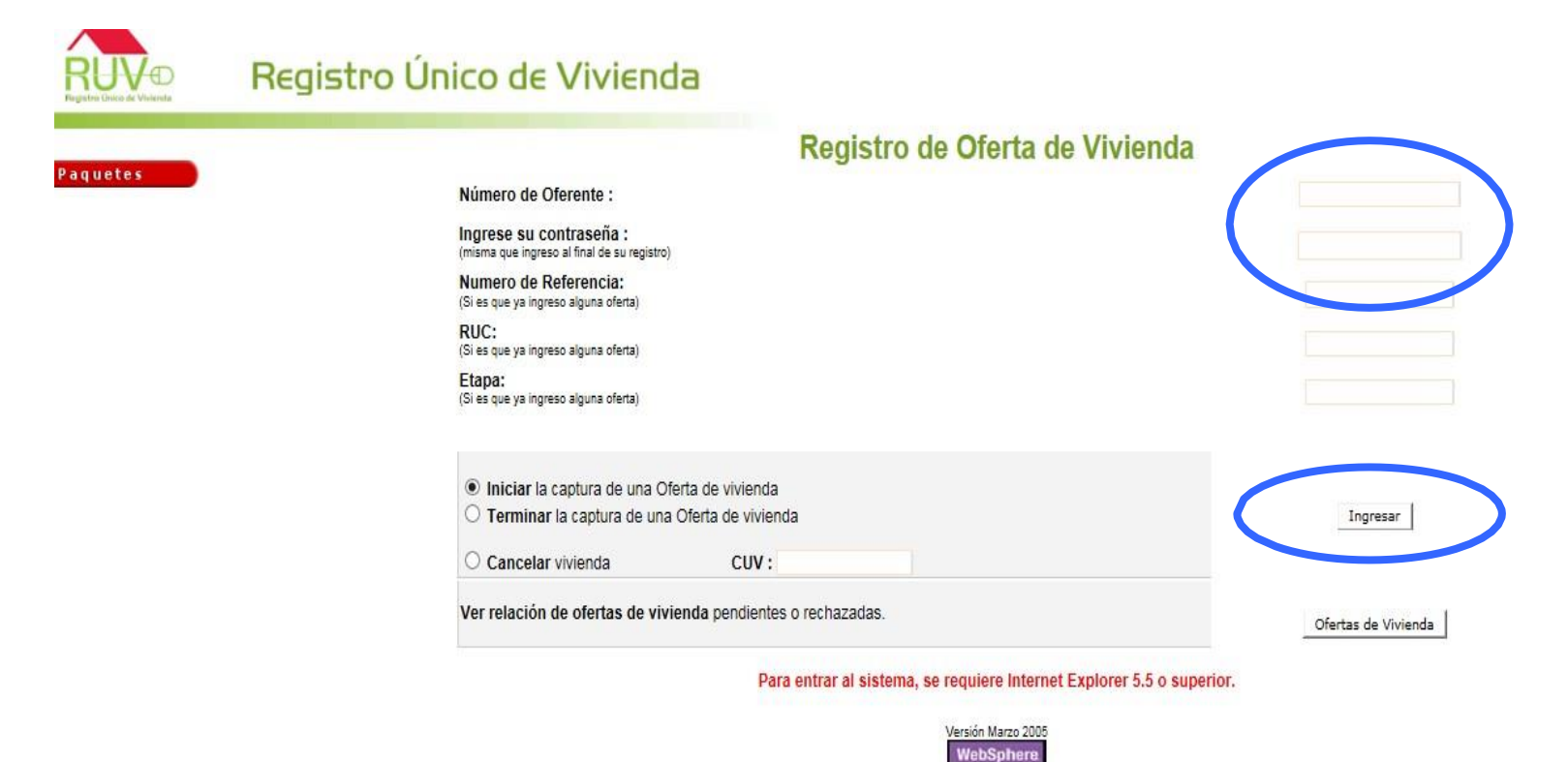

### Registro de Oferta en Conjunto

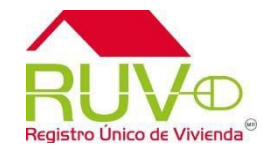

Si continua la captura de la oferta:

- •Teclea su Usuario y Contraseña.
- Activa la casilla "Terminar la Captura de una Oferta"
- Indica el Número de Referencia.
- Oprime el botón "Ingresar"<br>Registro Único de Vivienda

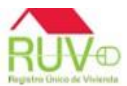

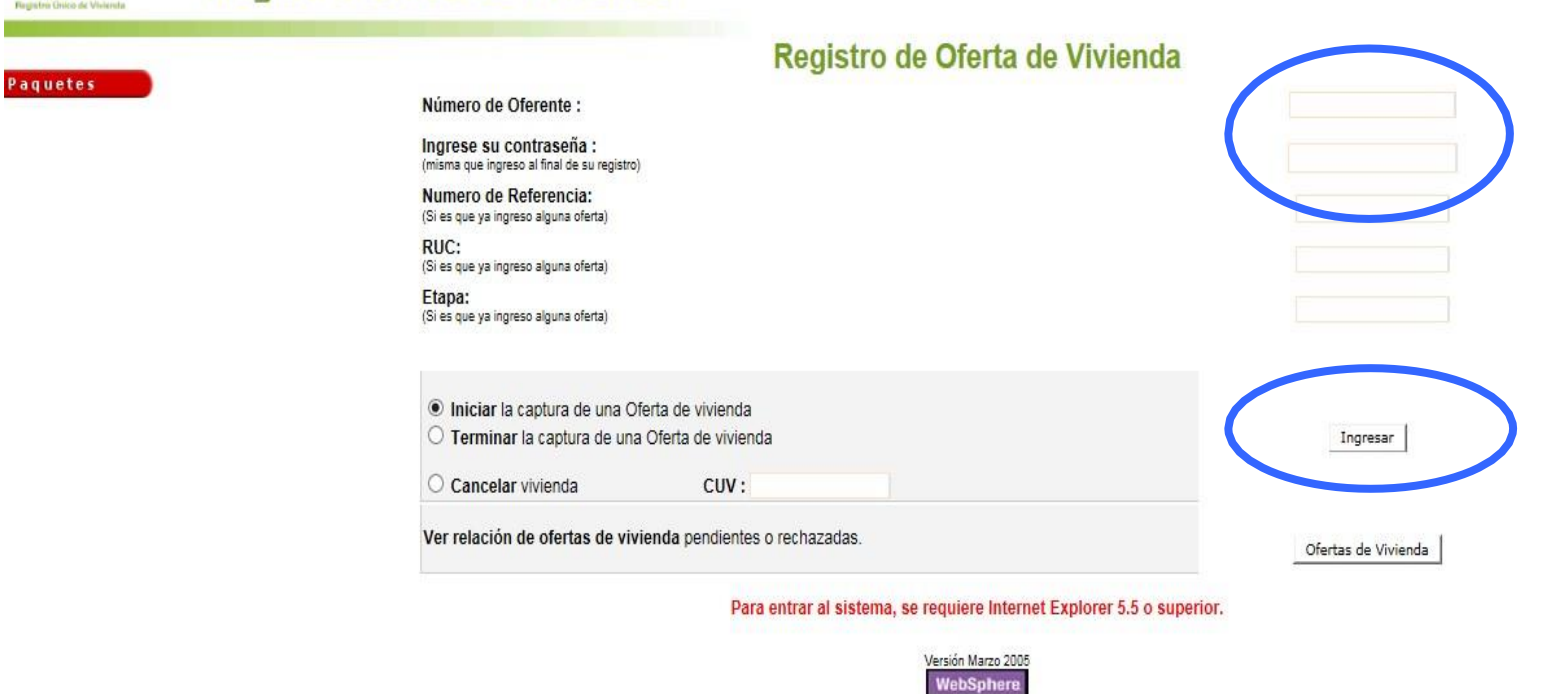

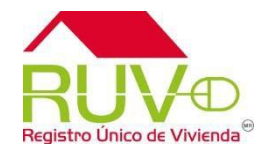

El sistema muestra la pantalla en la que el oferente Acepta o Rechaza el uso de la información ingresada en la Cédula Electrónica.

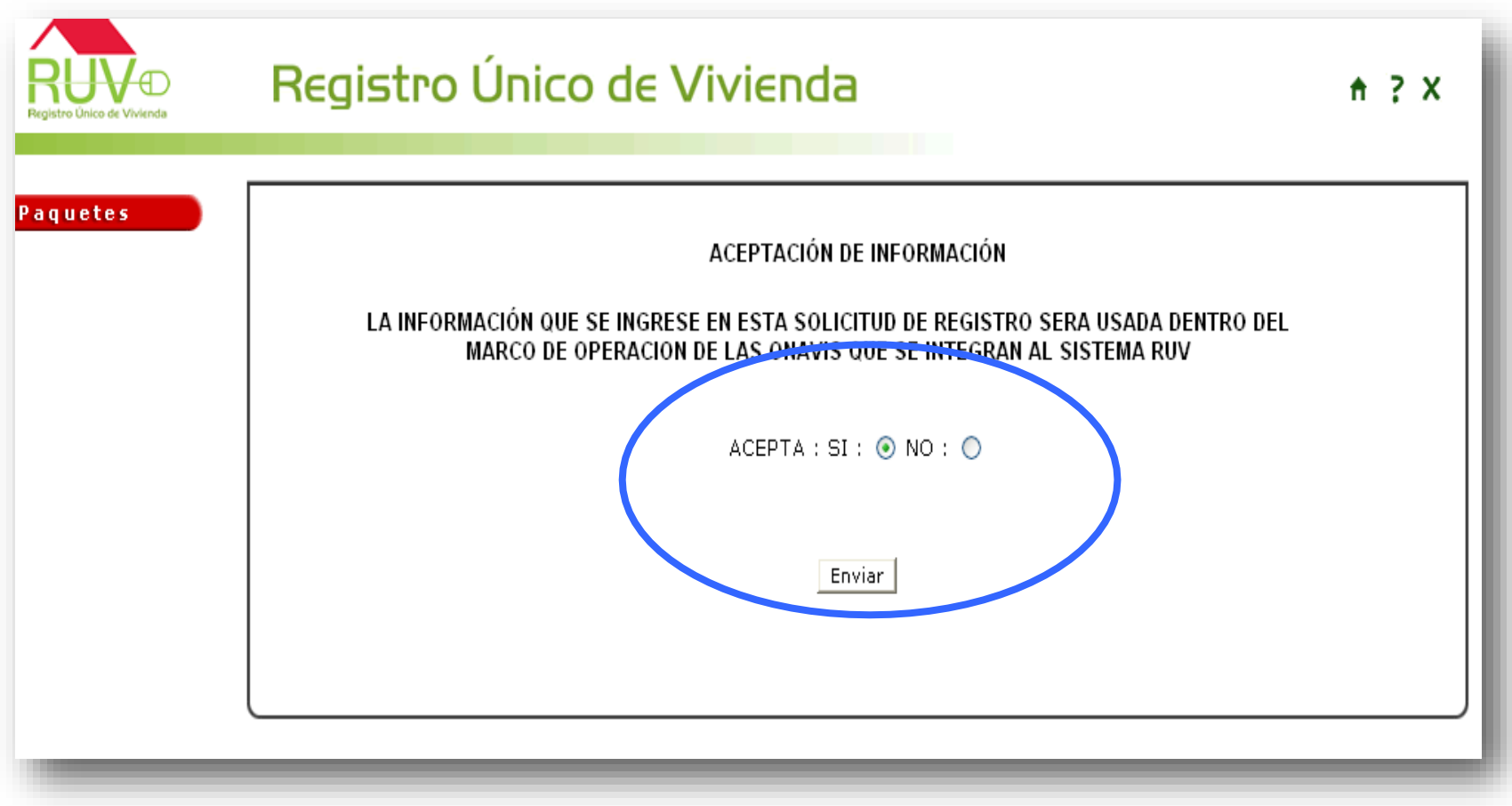

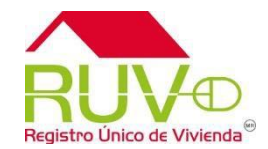

El oferente selecciona los ONAVIS con los cuales pretende individualizar sus viviendas.

Apartir de este momento puede identificar su oferta por el numero de referencia

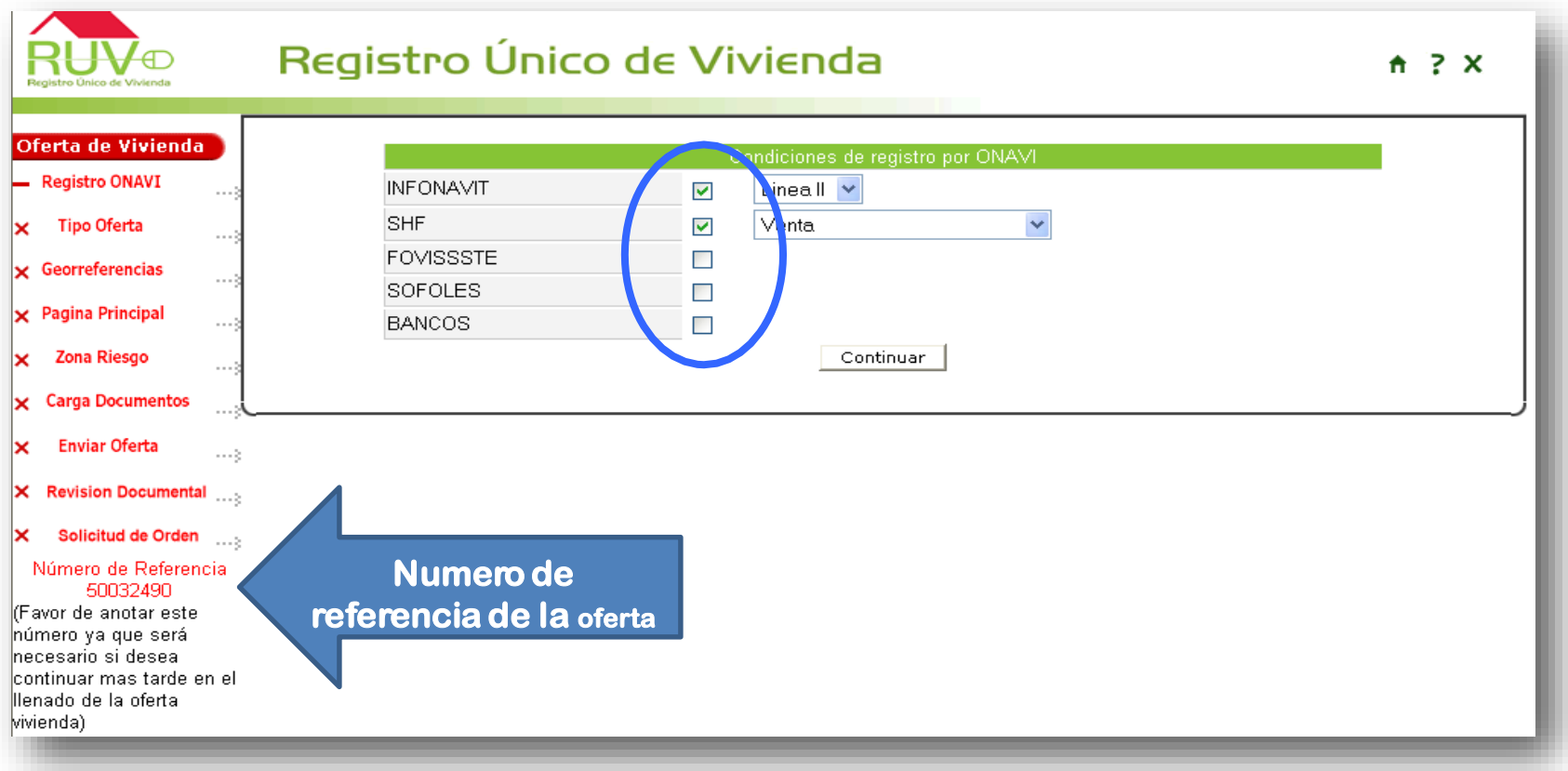

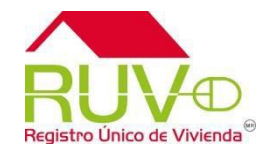

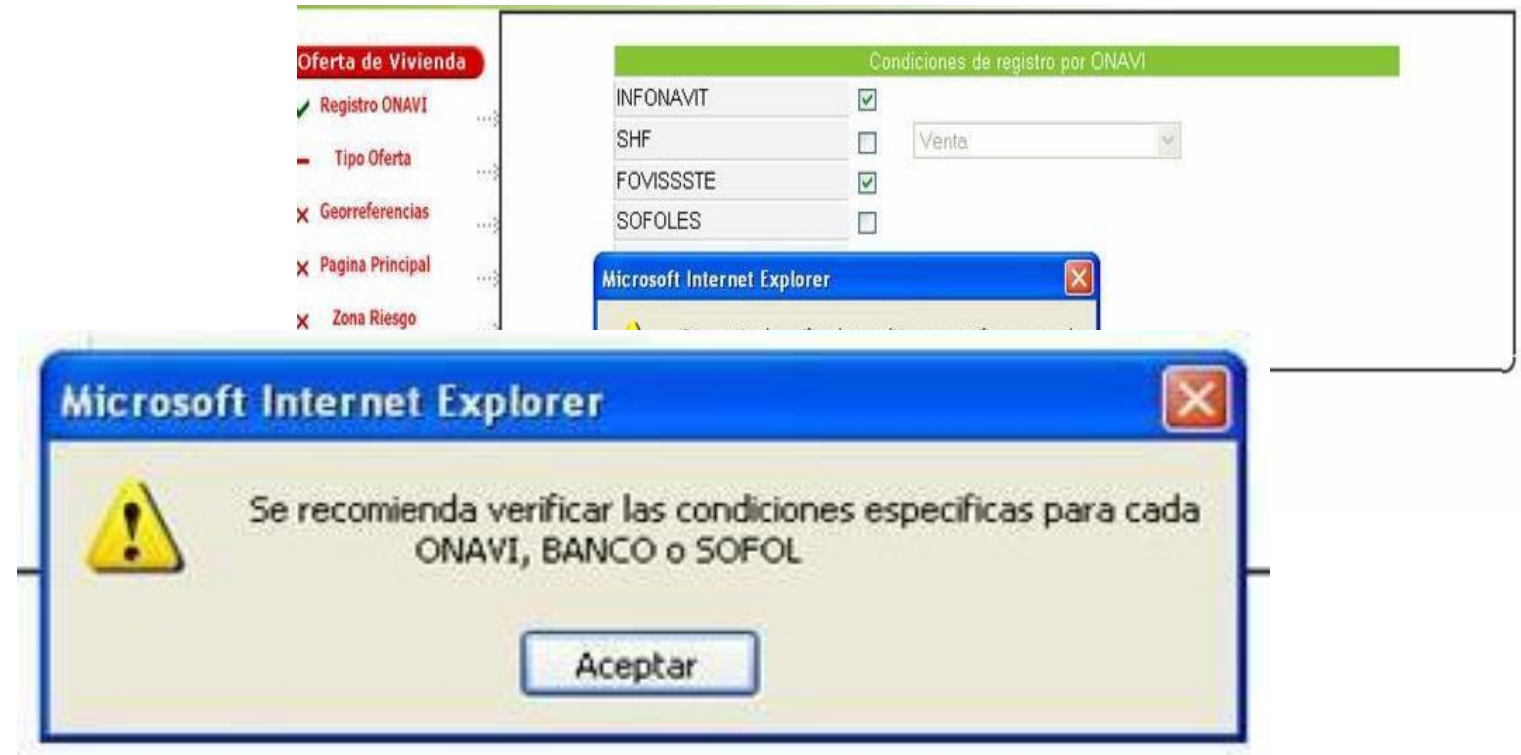

**IMPORTANTE: es responsabilidad del oferente conocer las condiciones crediticias y de individualización que solicite cada una de los ONAVIS (INFONAVIT, FOVISSSTE, SHF, BANCO, etc.)**

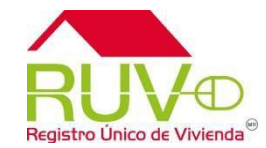

El oferente selecciona si las viviendas ofertadas son "Nuevas" o "Usadas"

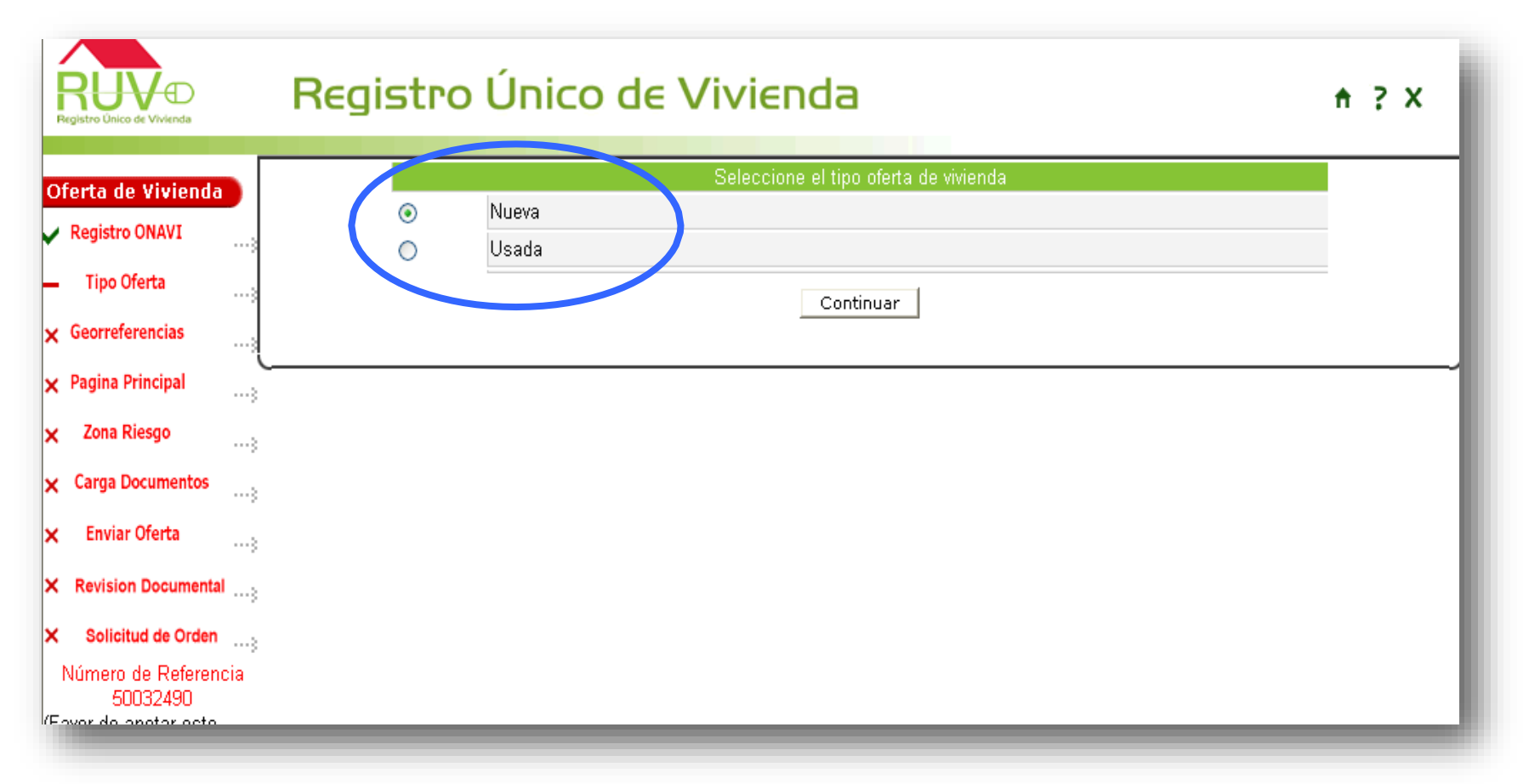

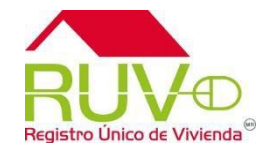

Para ubicar la oferta el oferente oprime el texto **"**Ubica tu Oferta aquí"

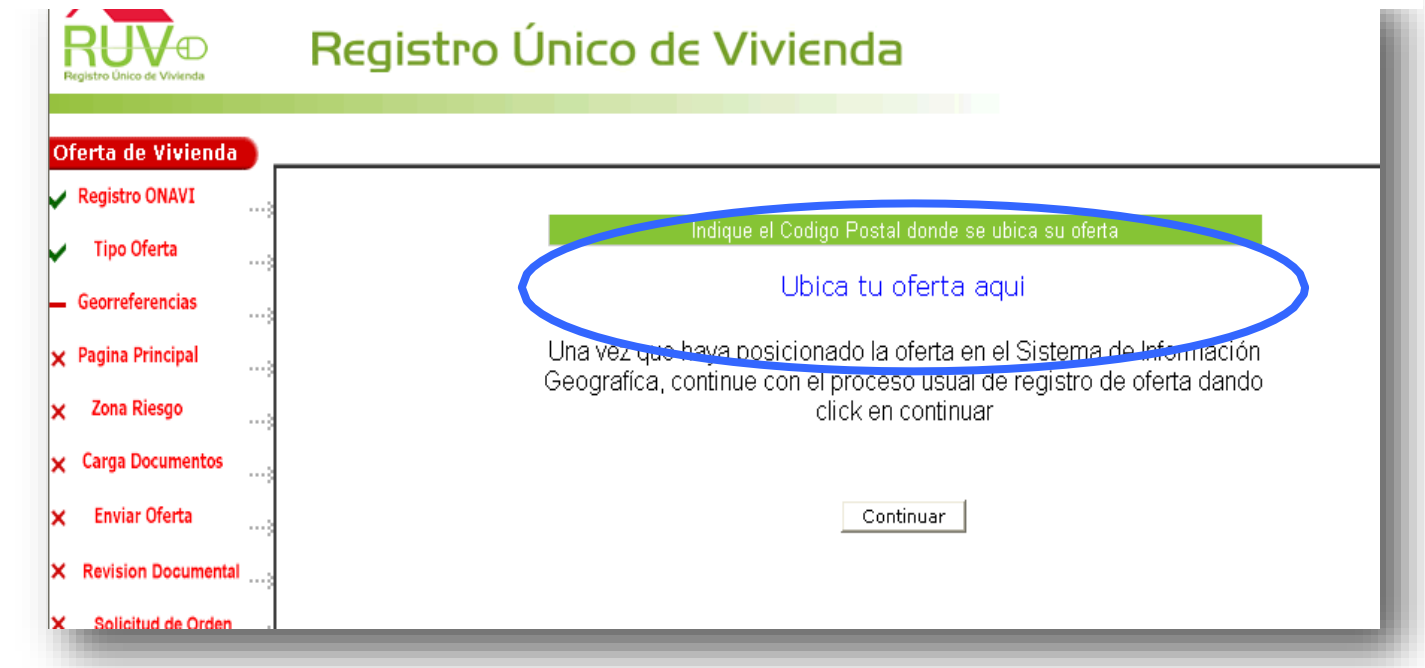

- 1. Para ver el proceso actual dirigirse a la "Guía Ubicación de Oferta de Vivienda en Conjunto en **el SIG"**
- 2. Para ver el proceso con datos con la norma INEGI, continuar con la pagina 22 de esta guía.

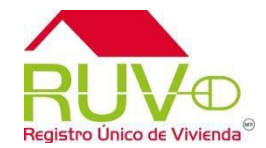

El sistema muestra la información correspondiente a la ubicación de la oferta. Nota: Estos datos no son Editables, para corregir, deberá regresar a ubicar la oferta.

El oferente continua con el registro y oprime el botón "Continuar "

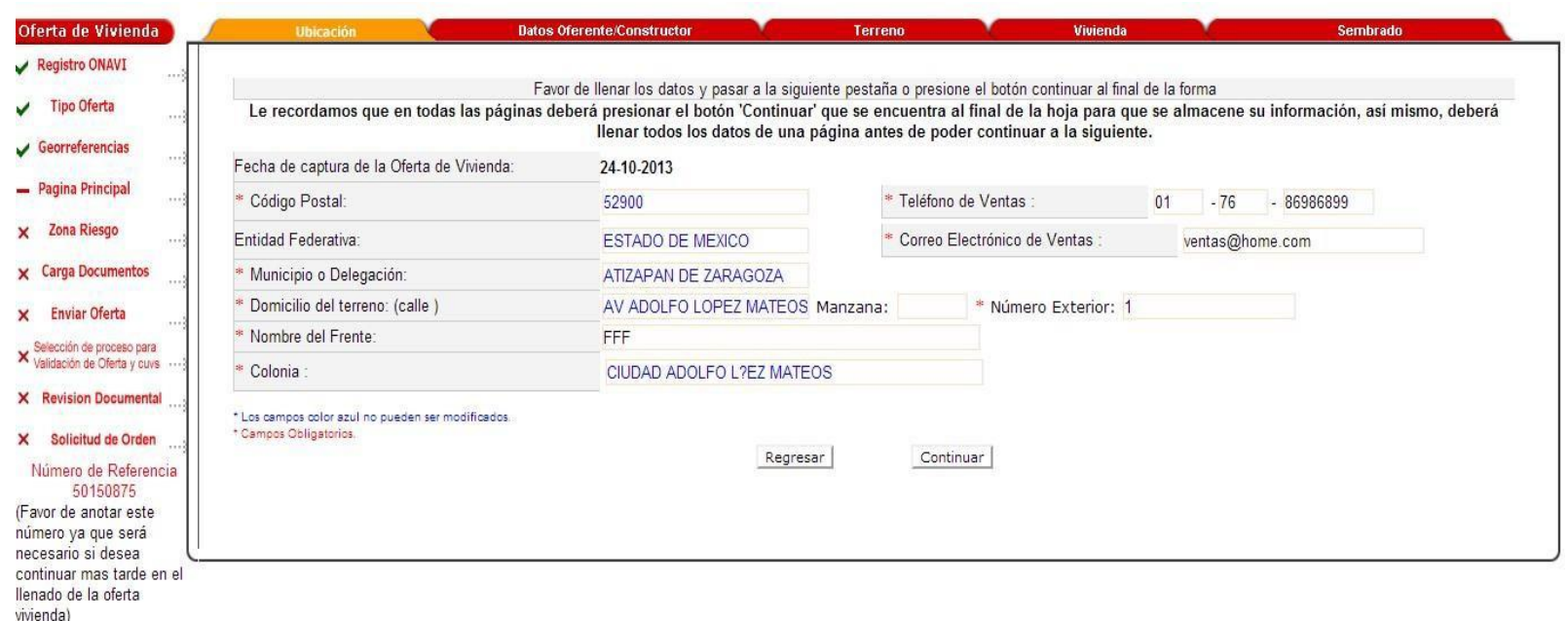

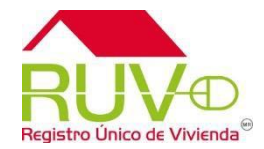

Al momento de capturar los datos del constructor el sistema preguntara si el oferente es el Mismo:

**"SI"** El sistema mostrará los datos de la misma empresa que esta capturando la oferta

**"NO"** Indica el Número de Registro de la otra empresa y el RFC de alguno de los Representantes Legales

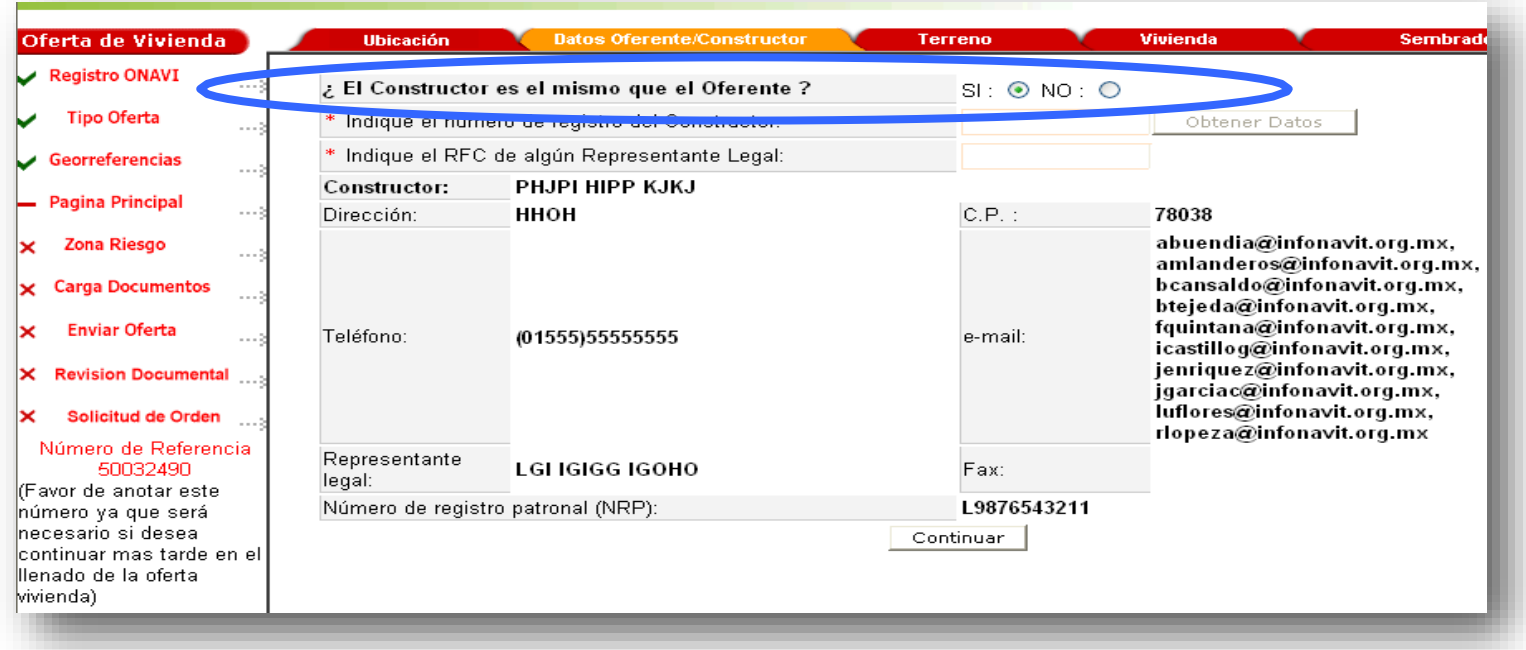

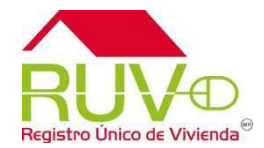

El oferente captura los datos correspondientes de la escritura del predio en el que se ubica la oferta.

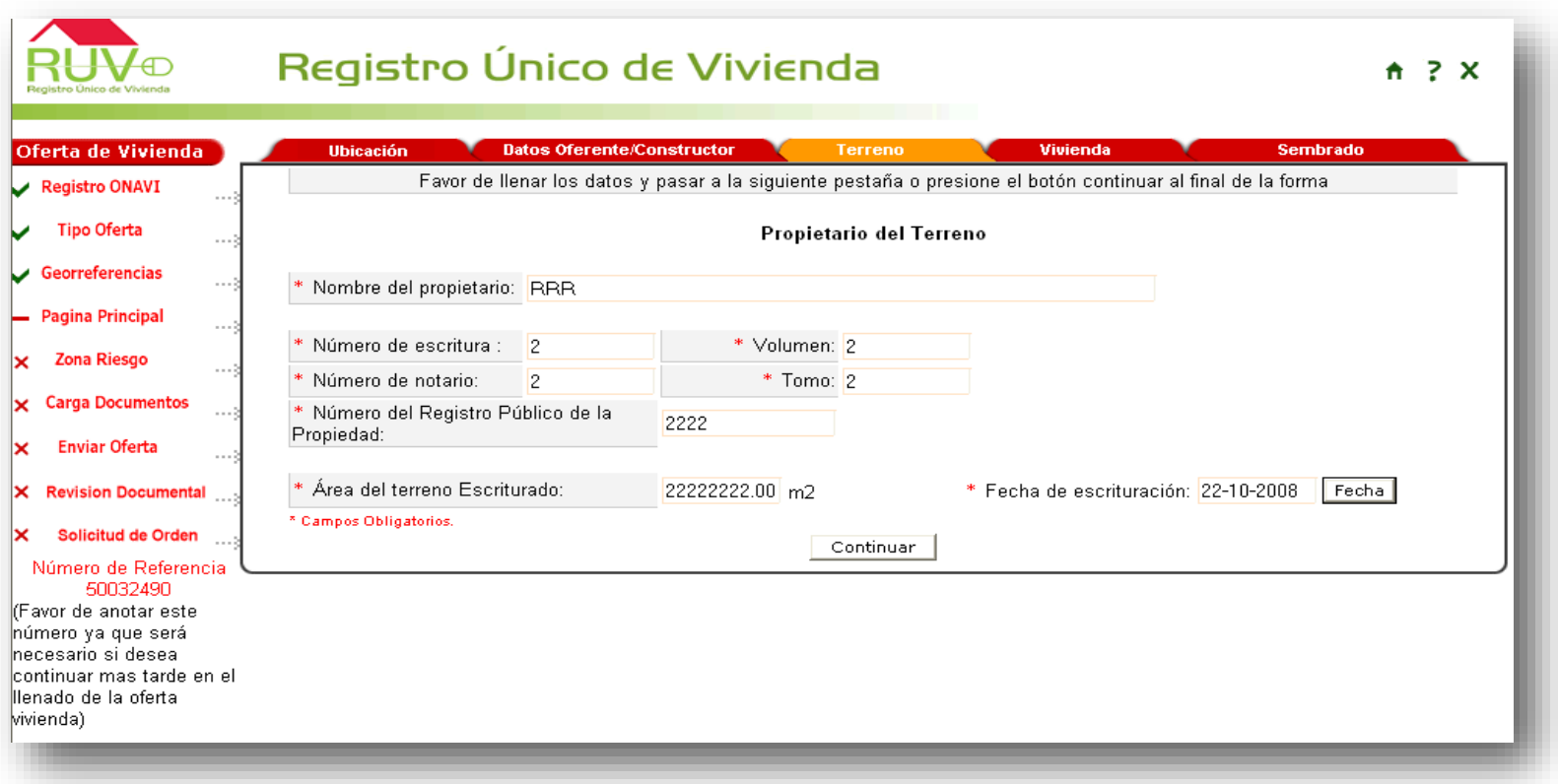

### Registro de Oferta en Conjunto

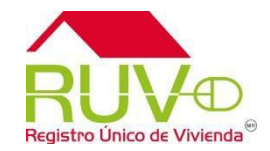

Si es la primera vez que el oferente registra una oferta, deberá capturar el o los prototipos a utilizar, de lo contrario, solo bastara con agregarlos de la lista desplegable.

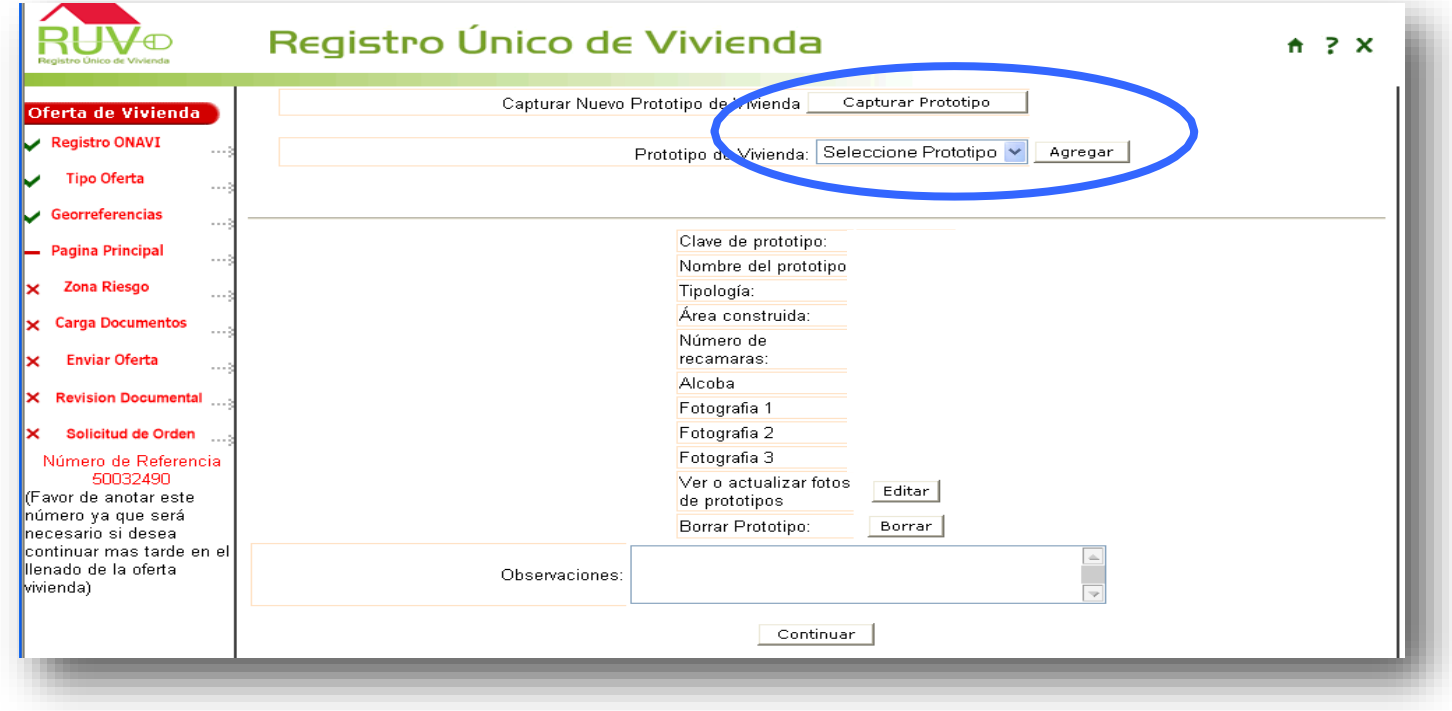

Nota: Para realizar la captura de prototipos de la oferta, consulta la "Guía Registro de Oferta en Conjunto **Captura de Prototipo".**

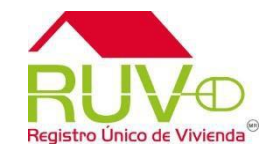

El oferente cargará su sembrado, a través del Archivo de Sembrado o Agregando Vivienda.

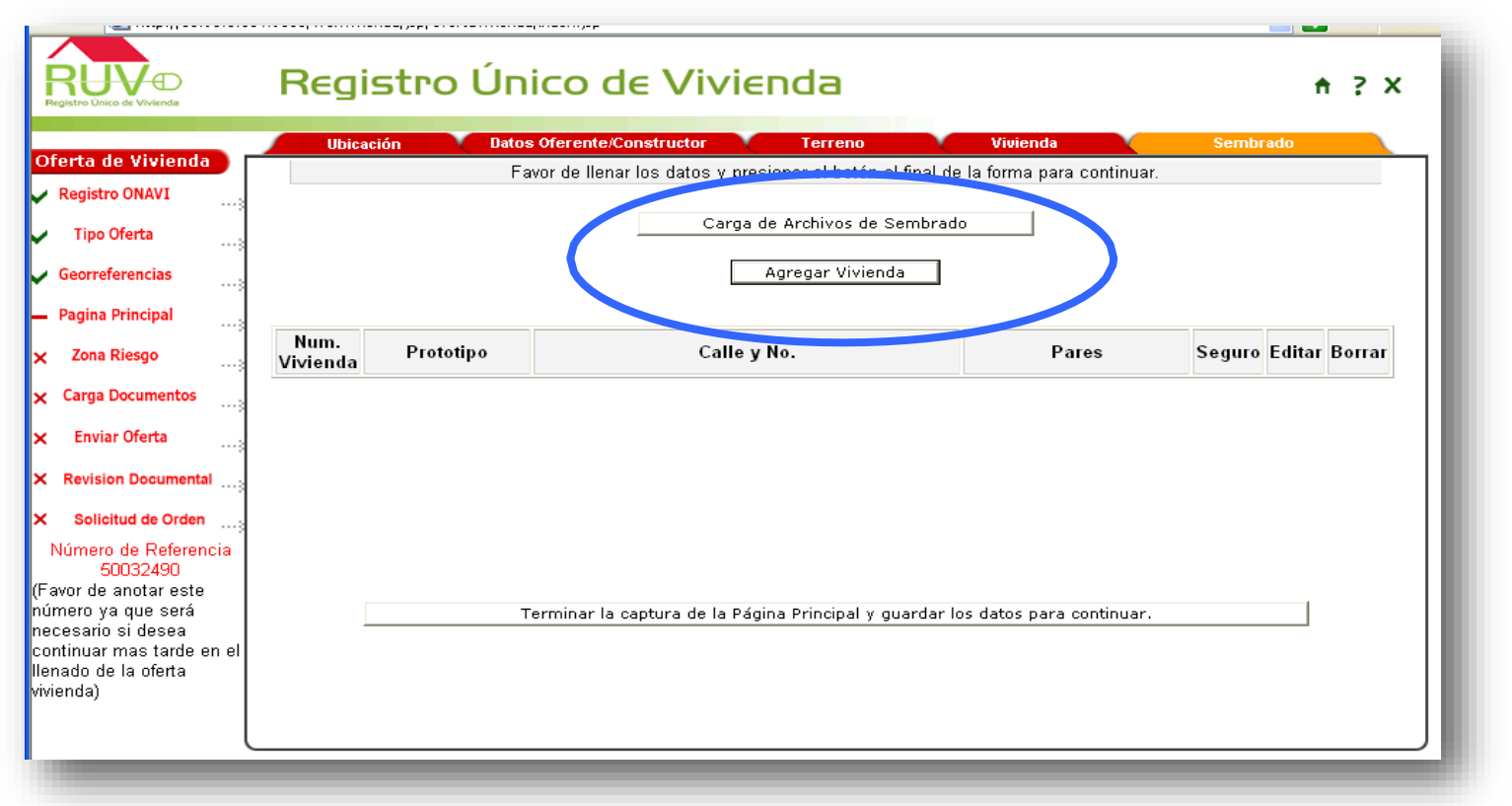

**Nota: para realizar la carga de sembrado de la oferta, consultar la "Guía y el procedimiento para el Registro de Oferta en Conjunto Archivo de Sembrado"**

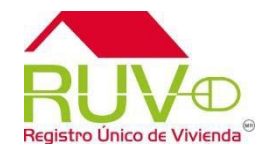

Al finalizar. el sistema muestra las viviendas cargadas de acuerdo con el prototipo asignado con las opciones de: "Editar" o "Borrar" la vivienda, "Terminar" y "Continuar ".

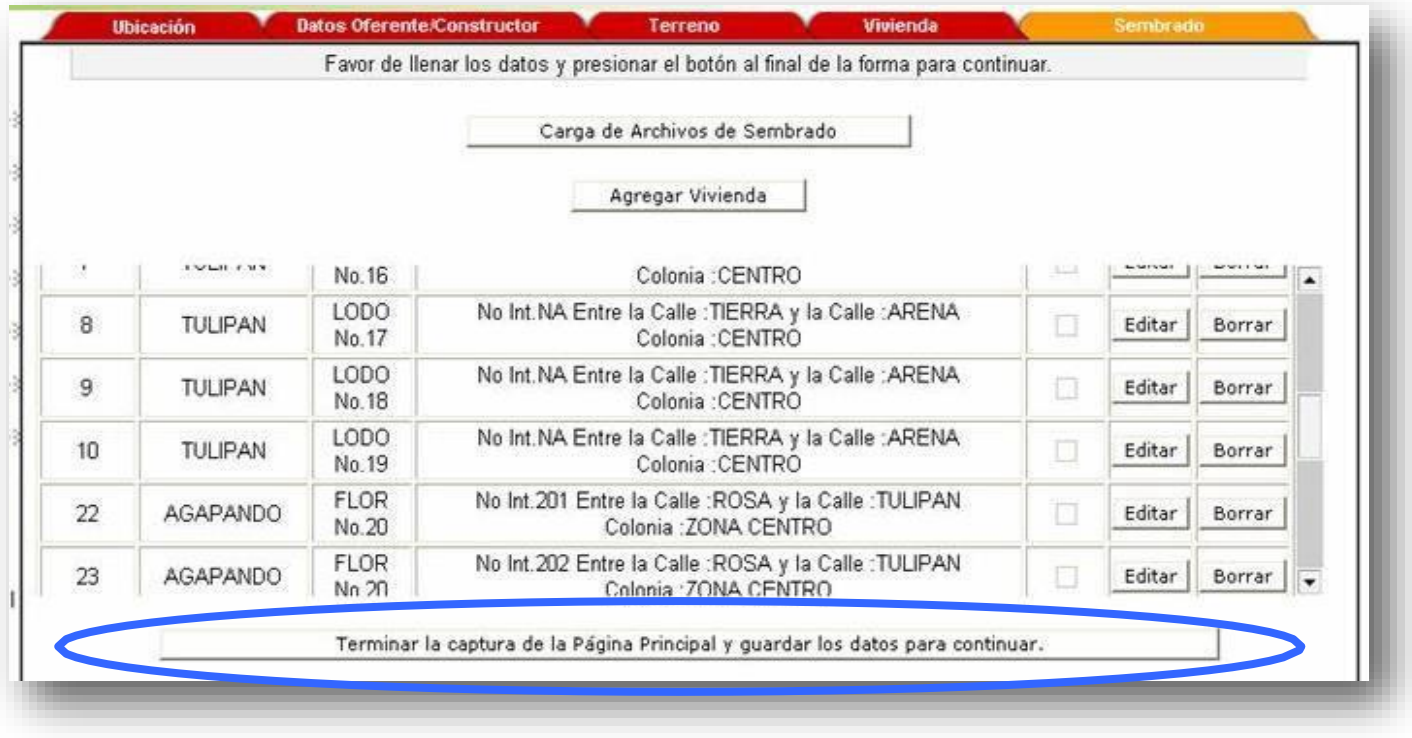

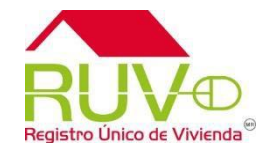

El oferente indicará si la oferta se encuentra en una zona de riesgo y los datos del Director Responsable de Obra.

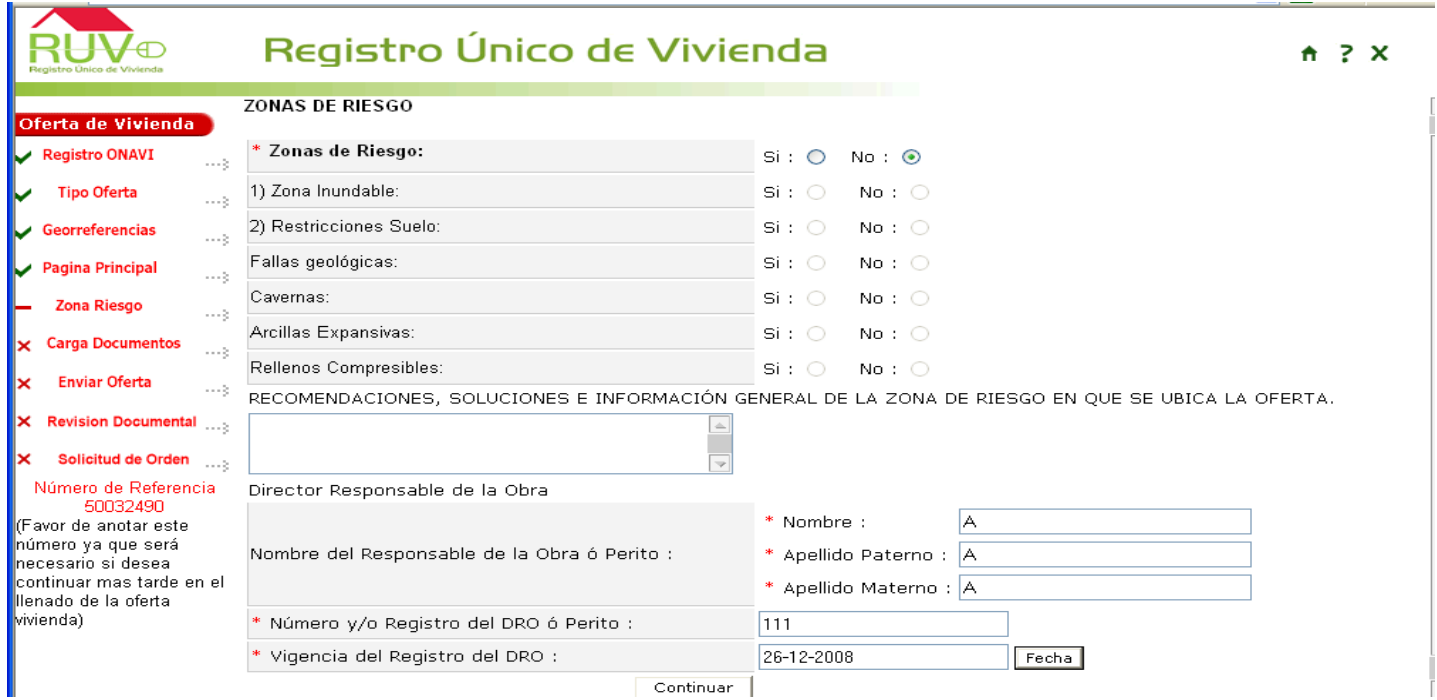

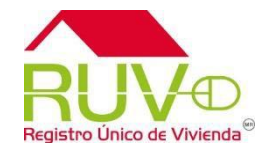

**El oferente examinará los archivos para ubicar el deseado y cargarlo de acuerdo con la extensión indicada en cada documento.**

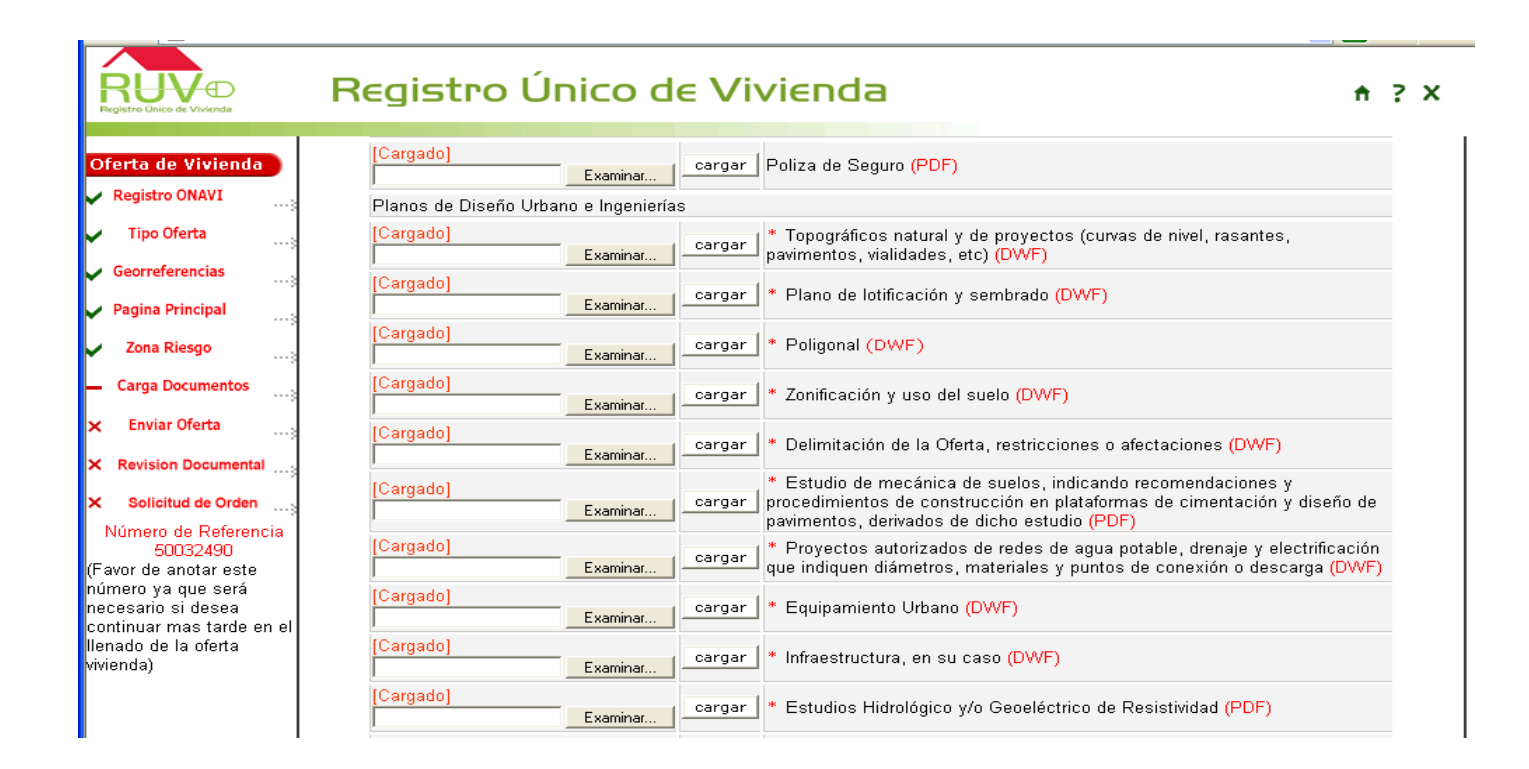

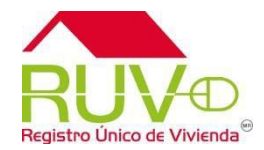

### El sistema muestra los documentos cargados y presenta la opción "Borrar"

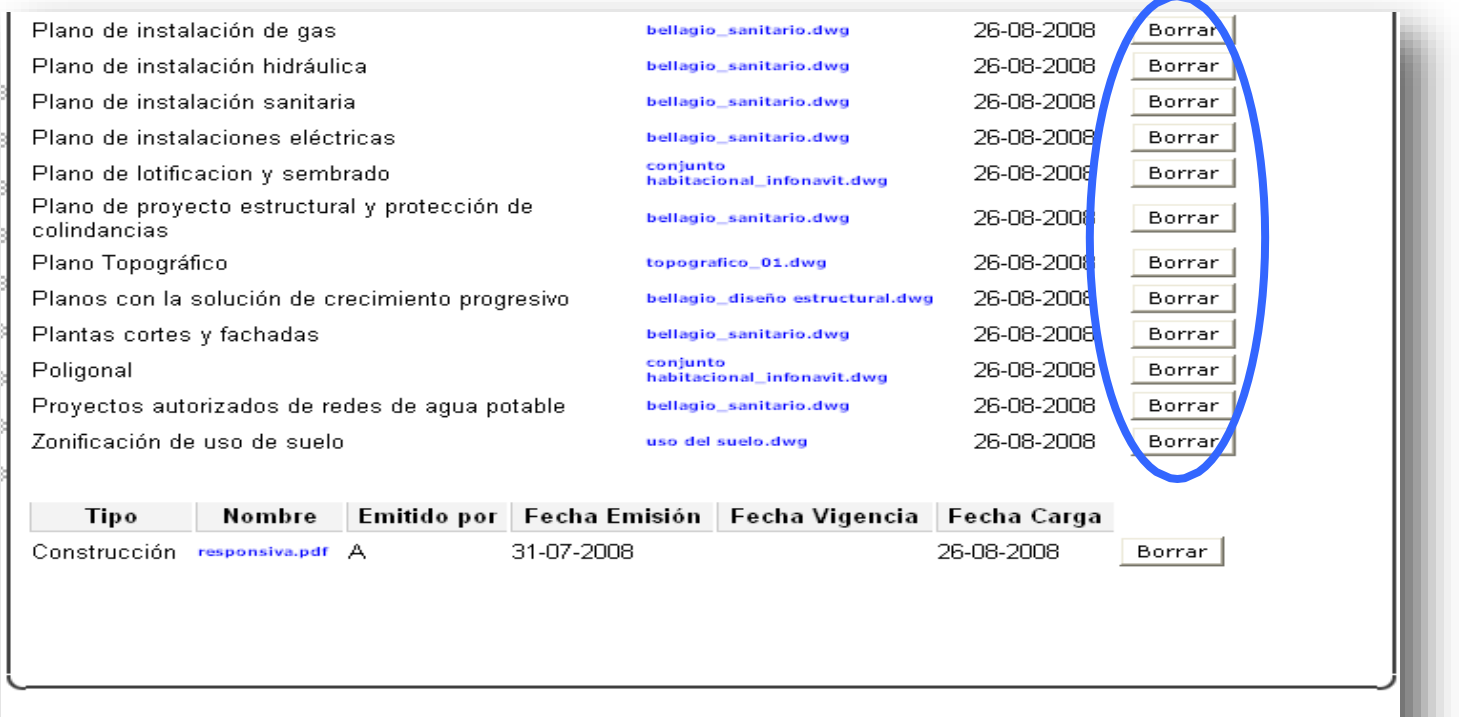

Se recomienda verificar la documentación cargada para revisar la legibilidad y la certeza de la información. Terminada la carga, seleccionar "Continuar"

### Registro de Oferta en Conjunto

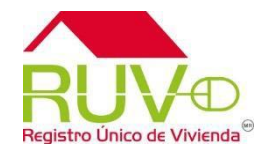

Se recomienda verificar que el número de viviendas sea el mismo que el capturado en el Sembrado.

El sistema muestra los datos generales de la oferta para que el oferente Acepte o Revise lo capturado.

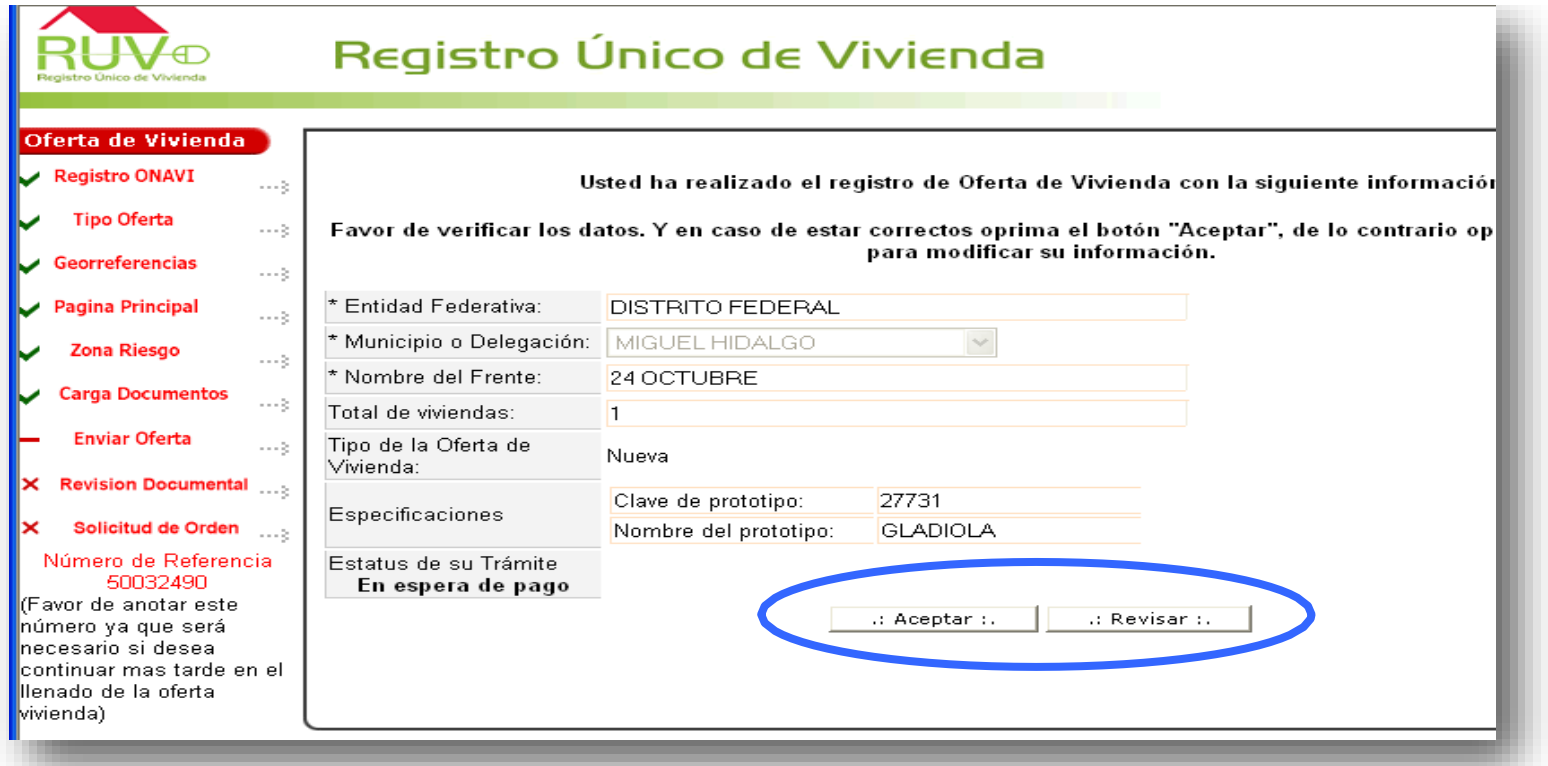

Conforme se avance en la captura de la oferta, el sistema señalará los módulos terminados con una **"Paloma"**

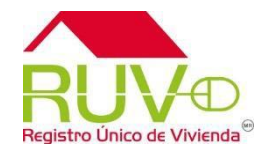

El sistema muestra la Carta Compromiso, para continuar seleccionar "Enviar Oferta de Vivienda al RUV"

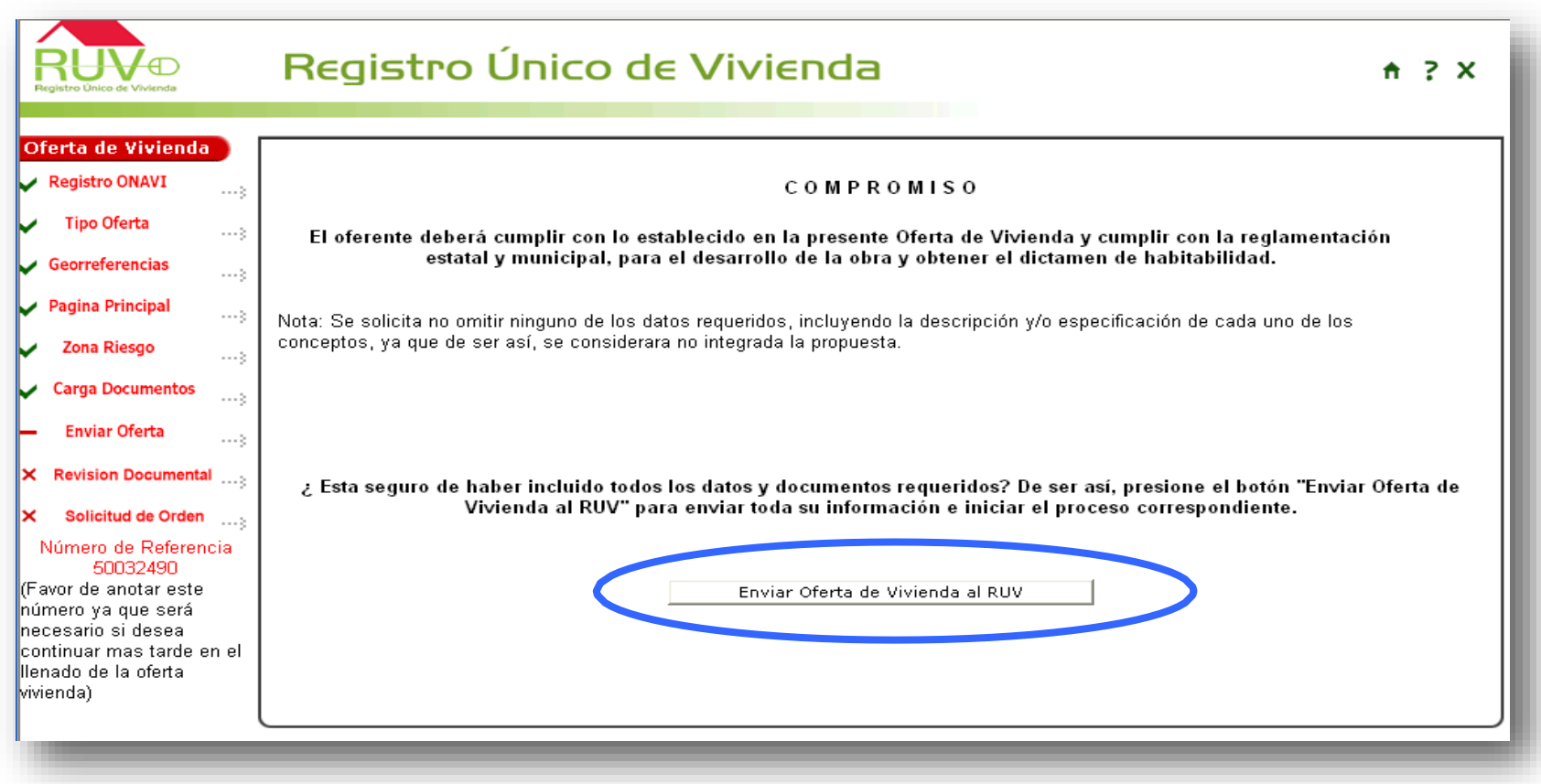

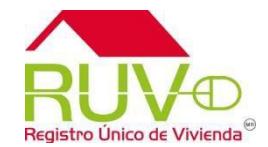

### Tarifas vigentes por tipo de vivienda

#### Oferta en conjunto

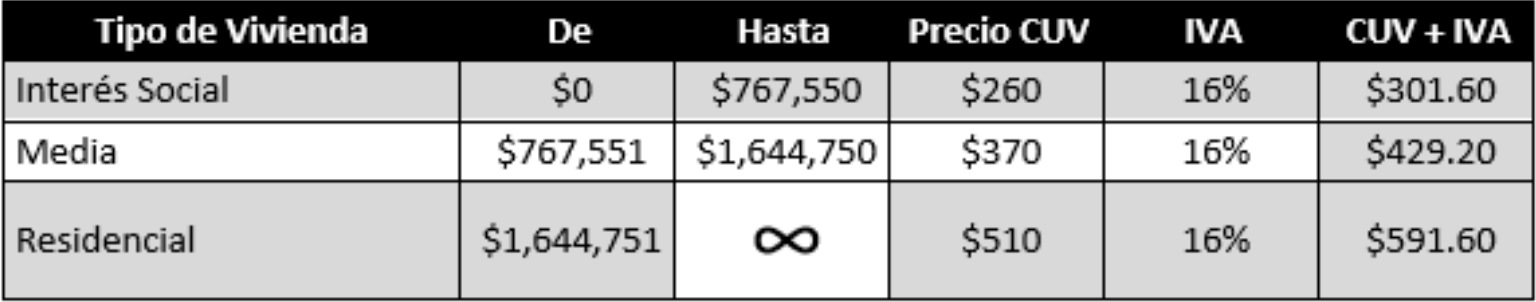

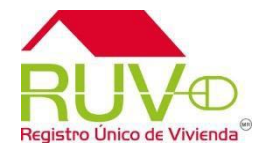

El sistema muestra los datos del envío de la oferta y la ficha de depósito, para impresión y pago en el Banco.

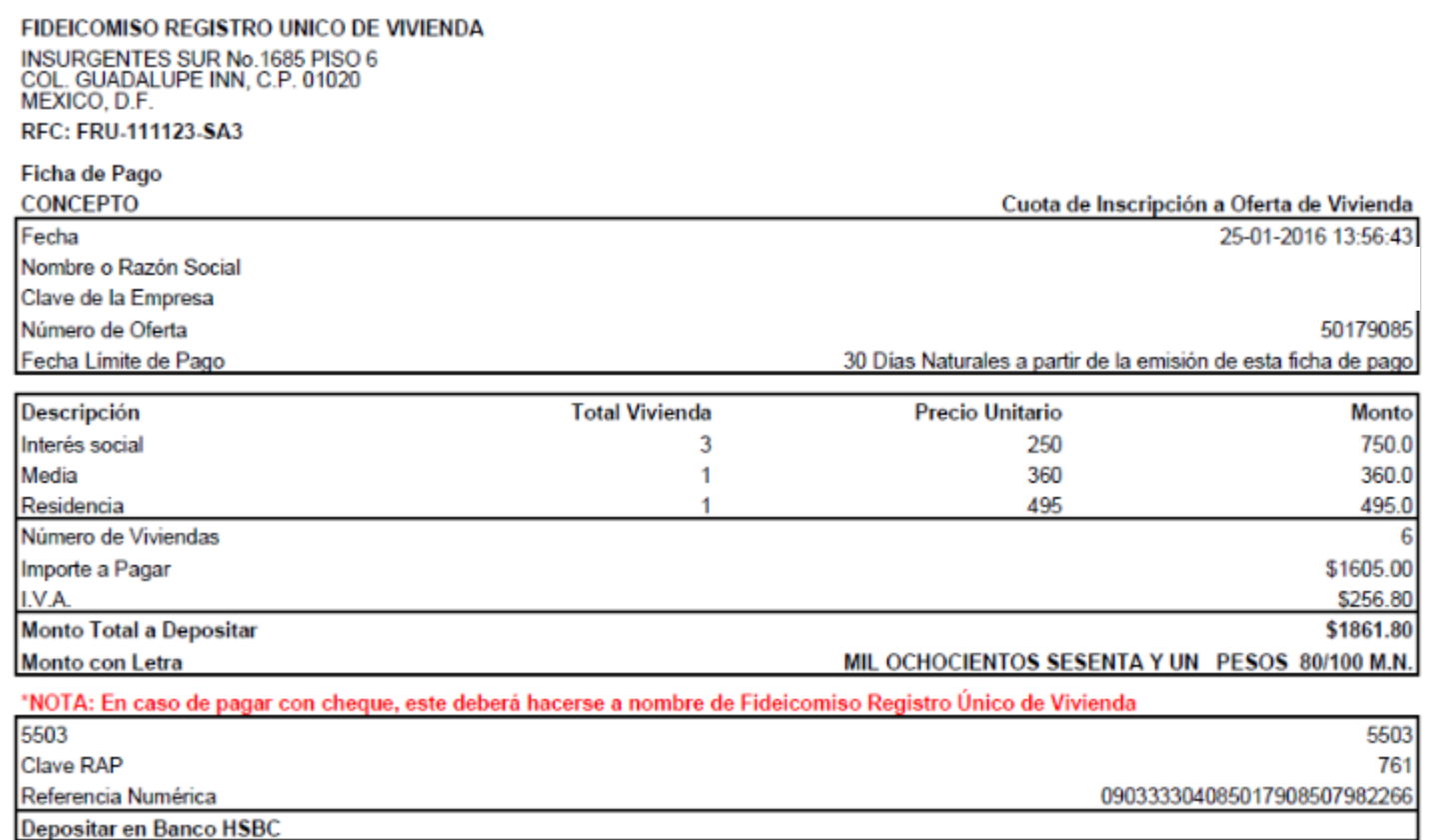

### Registro de Oferta en Conjunto

Modificaciones INEGI

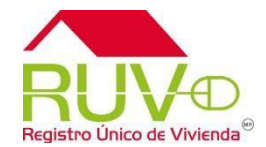

Para ubicar la oferta con la norma geográfica de INEGI, deberá de dar clic sobre Ubica tu oferta

Al Capturar el número de código postal y selecciona el botón "Siguiente"

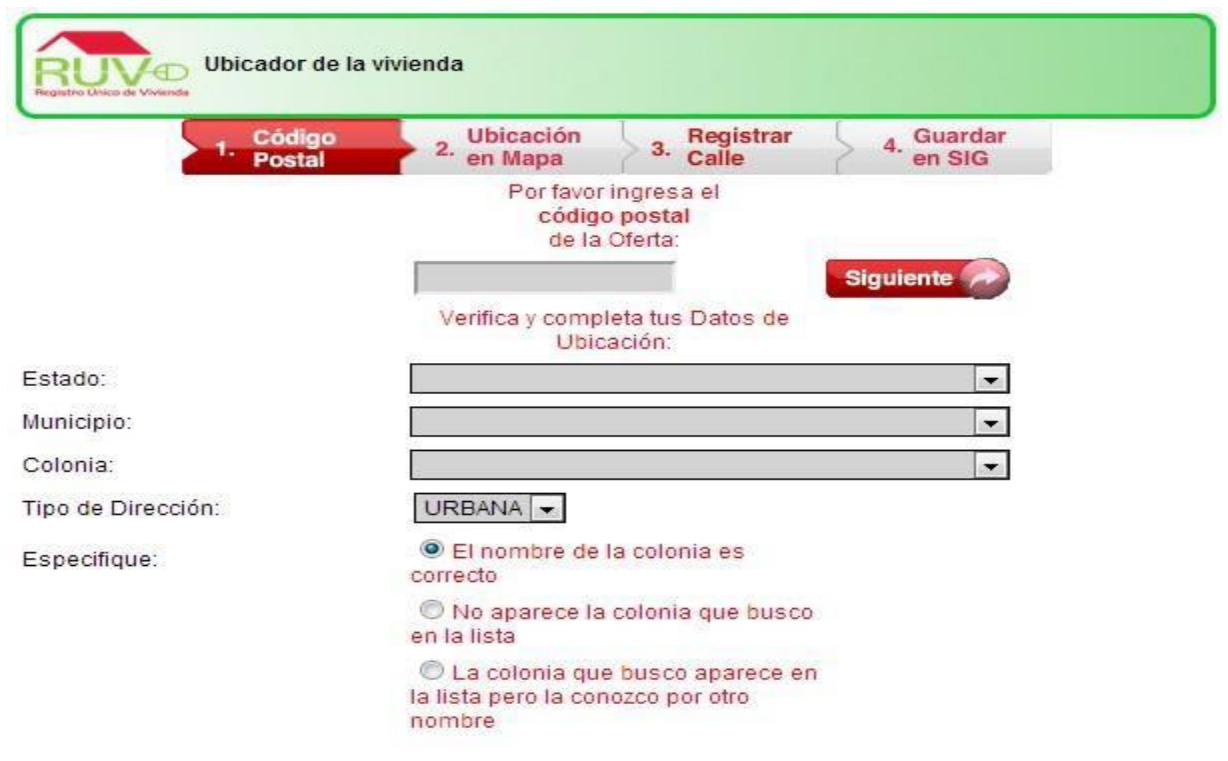

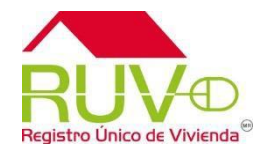

El sistema muestra los datos de estado, municipio y colonia; Si los datos son correctos oprime el botón "Siguiente"

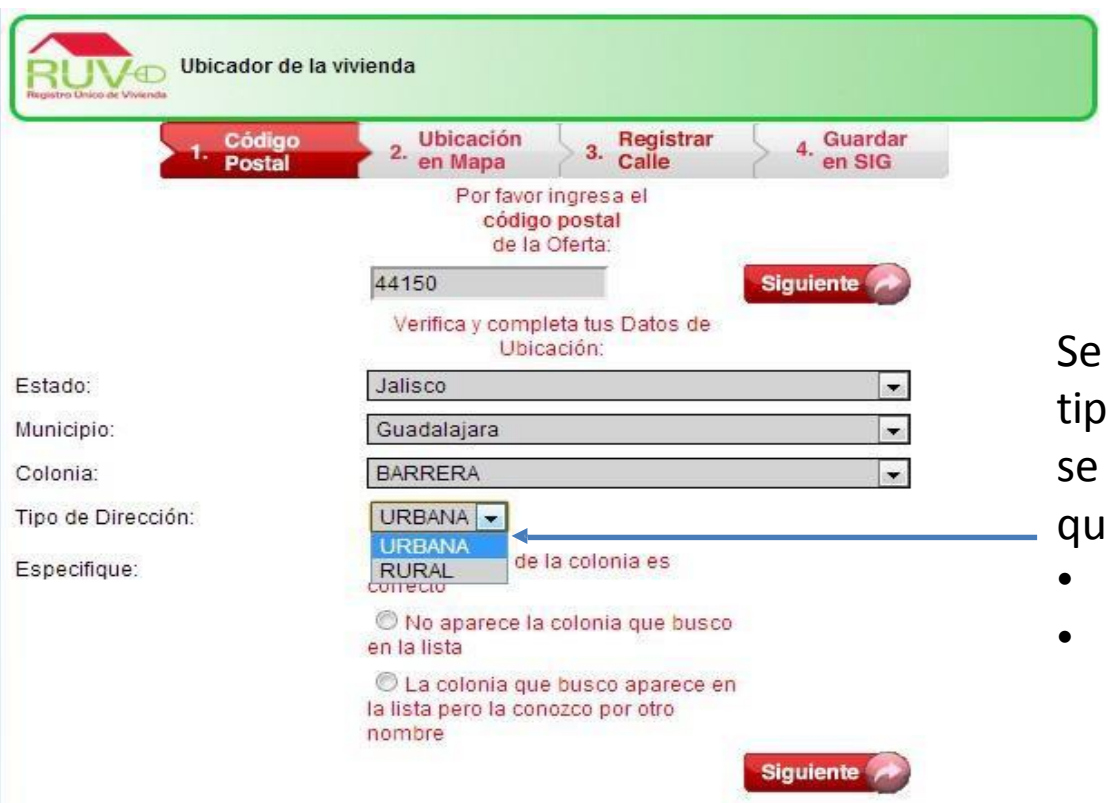

deberá de seleccionar el o de dirección de donde encuentra el desarrollo e se esta registrando:

- Urbana
- Rural

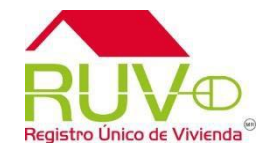

Si el nombre de la colonia no es correcta, el sistema permite cambiar el nombre Oprimir el botón "Siguiente"

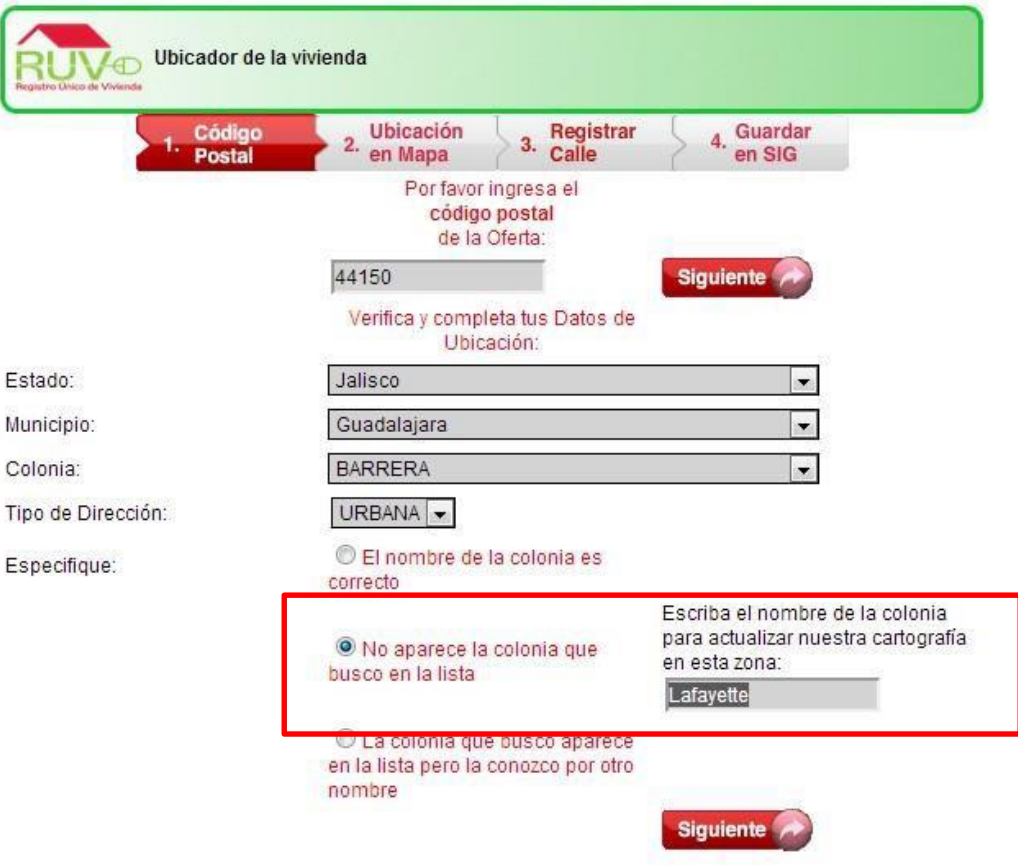

### Ubicación de Oferta Norma INEGI

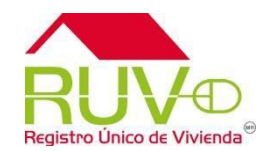

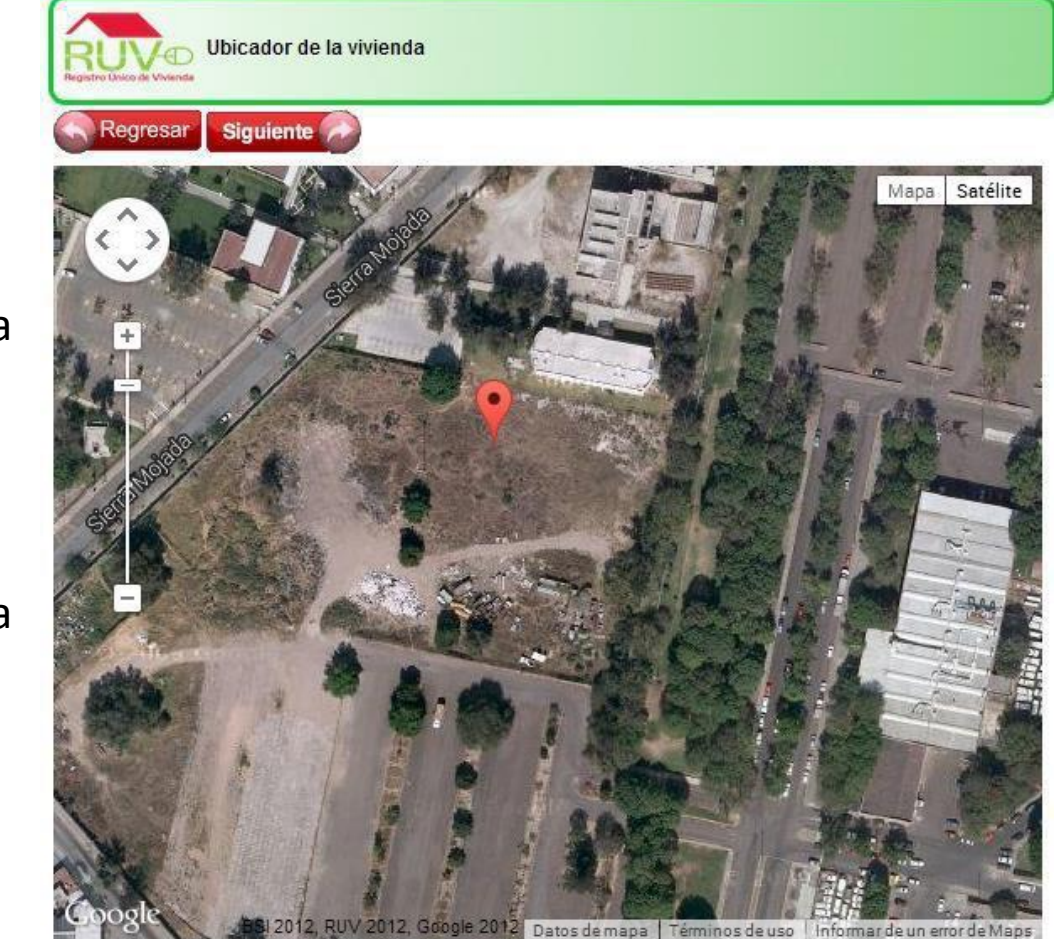

Lat/Lng:(20.685227652063993, -103.33111524581909) Nivel de zoom actual:18 Nivel mínimo para continuar = 18

El sistema muestra la imagen satelital de la oferta.

Para ubicar correctamente la oferta podrá:

•Desplazar el icono al lugar correcto.

•Acercar o alejar la imagen satelital mediante la barra de zoom.

Ubicada correctamente la oferta seleccionar "Siguiente"

### Ubicación de Oferta Norma INEGI

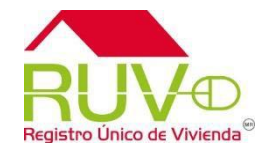

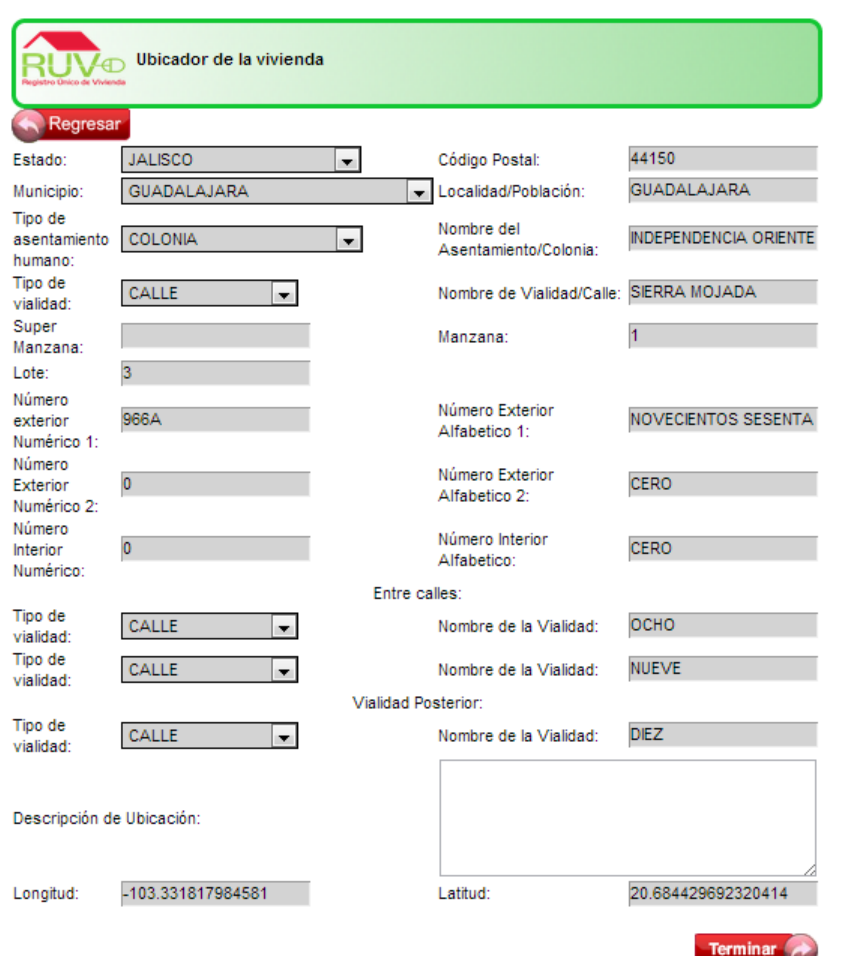

Se deberá de realizar la captura de la dirección del desarrollo conforme a la **NORMA INEGI**, publicada en el Diario oficial de la Federación.

#### [http://www.inegi.org.mx/geo/contenidos/normastecnicas/dom\\_geo.aspx](http://www.inegi.org.mx/geo/contenidos/normastecnicas/dom_geo.aspx)

### Registro de Oferta en Conjunto

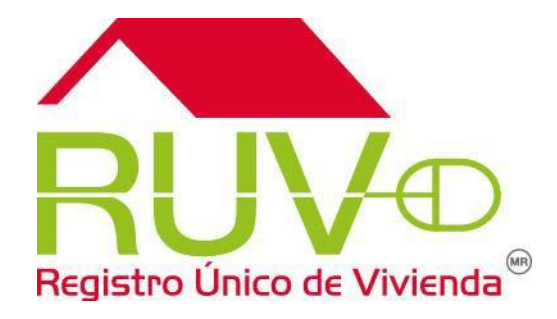

Consideraciones

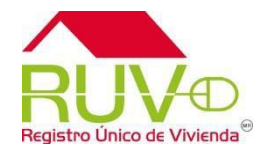

Documentación :

El Nombre de los archivos no deberá ser largo, ni utilizar caracteres especiales.

Todos los Planos se cargarán en Archivo DWF.

Características Mínimas del sistema:

1.Windows XP o superior .

2.Usar Google Chrome

3.Flash Player 9 en adelante.

4.Procesador tipo Intel Pentium 500 MHz o más rápido

5.1 GB de RAM o más.

6.Autocad 2000 en adelante.

7.Autodesk design review (Fress DWG viewer)

## Atención de dudas o aclaraciones Tel. 01 800 00 77 788 Correo soporte@ruvorg.mx

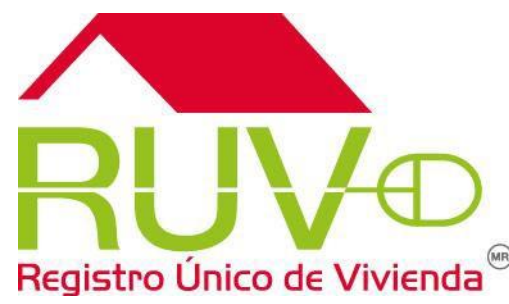